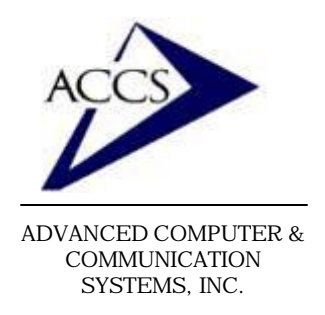

## Internet Setup Manual for **Windows ME**

### **Step 1**

On your Windows ME desktop, click on **Start**, then click on **Settings**, then click on **Dial-Up Networking.**

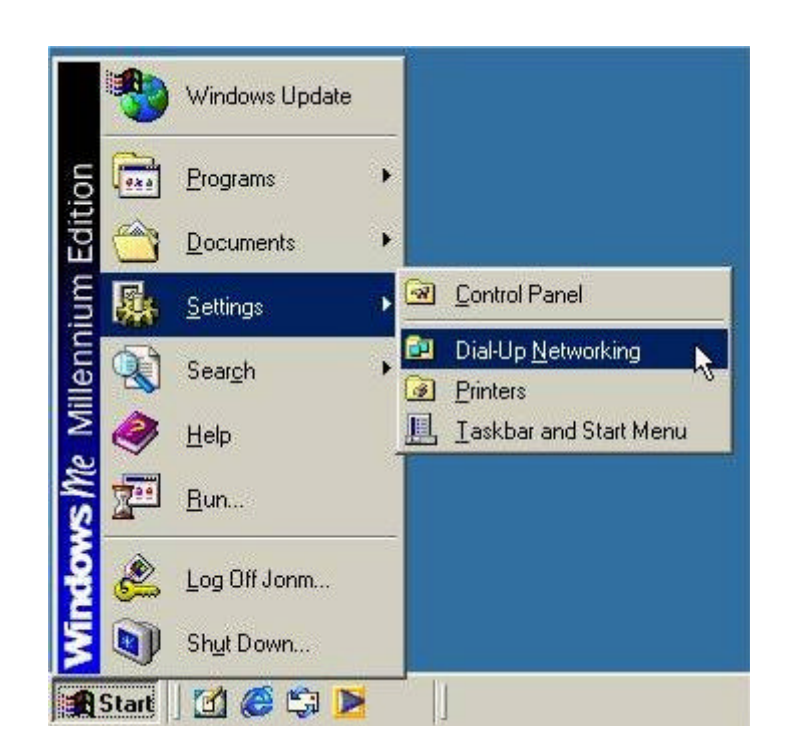

#### **Step 2**

Inside of Dial-Up Networking, find the icon labeled **Make New Connection** and **double-click** on it.

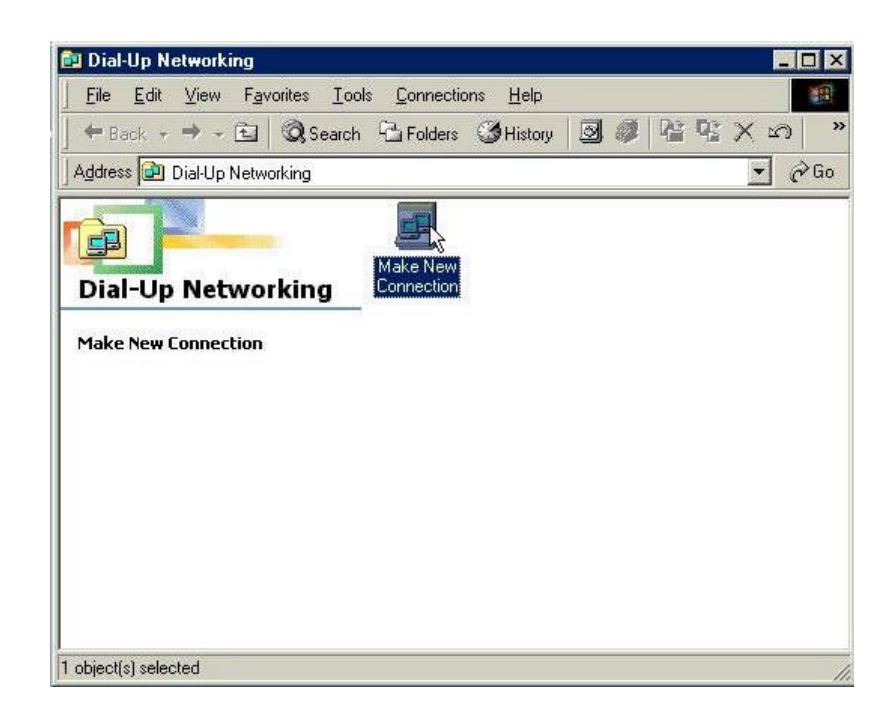

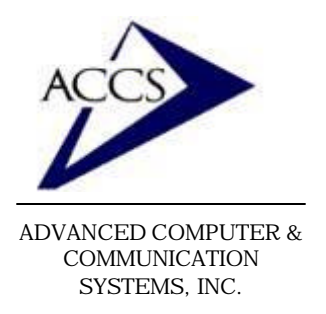

## Internet Setup Manual for **Windows ME**

#### **Step 3**

This is the 'Make New Connection' wizard. At the top erase the words 'My Connection' and type in 'ACCS'. Then **click** on the **Next** button.

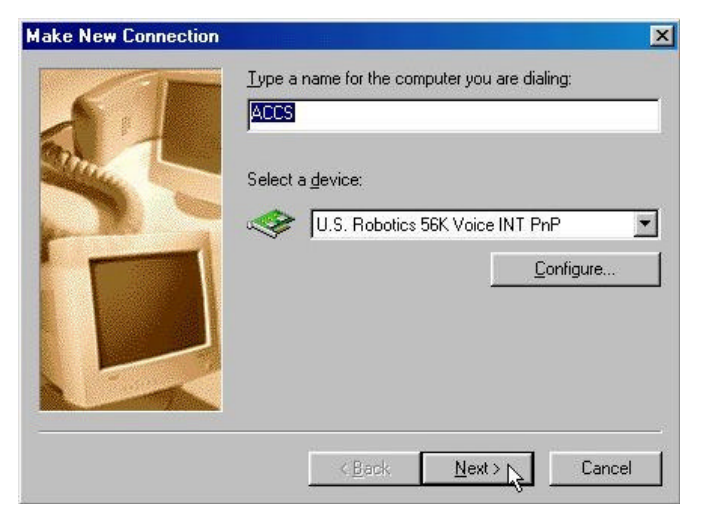

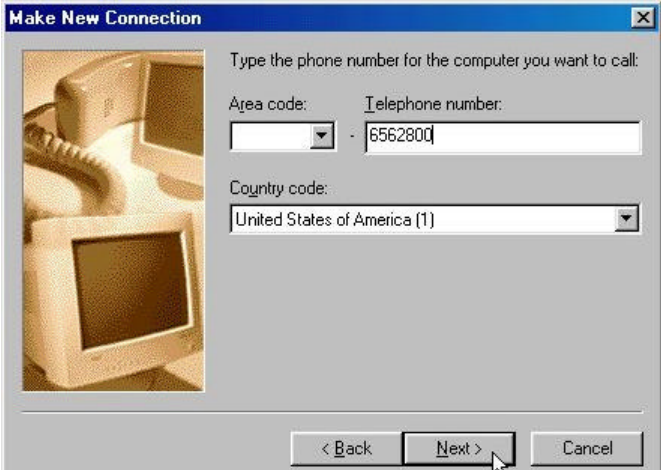

### **Step 5**

Now we have created a network connection to ACCS. **Click** on the **Finish** button.

### **Step 4**

Erase everything out of the 'Area Code' blank. Then type in one of our access numbers into the 'Telephone number' blank.

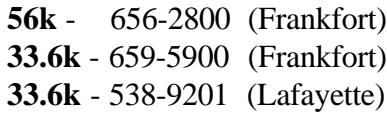

After typing in the phone number, **click** on the **Next** button.

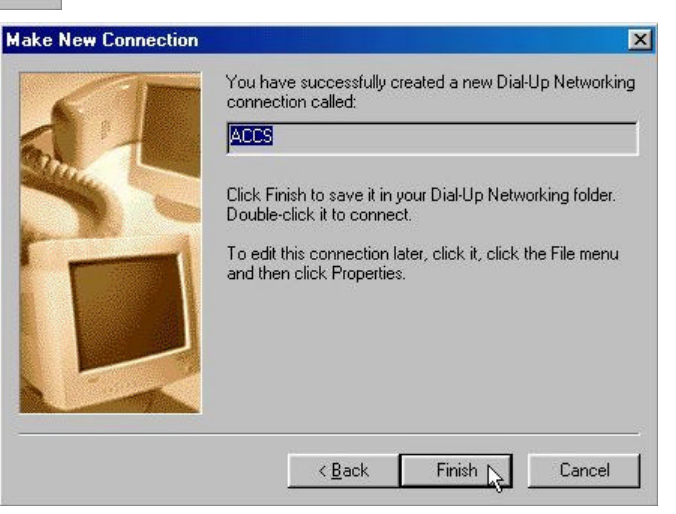

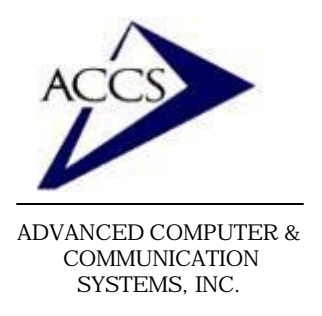

# Internet Setup Manual for **Windows ME**

**Step 6**

Next, we must modify some of the connection settings.

**Right-click** on the new ACCS icon. Then, **left-click** on **Properties**.

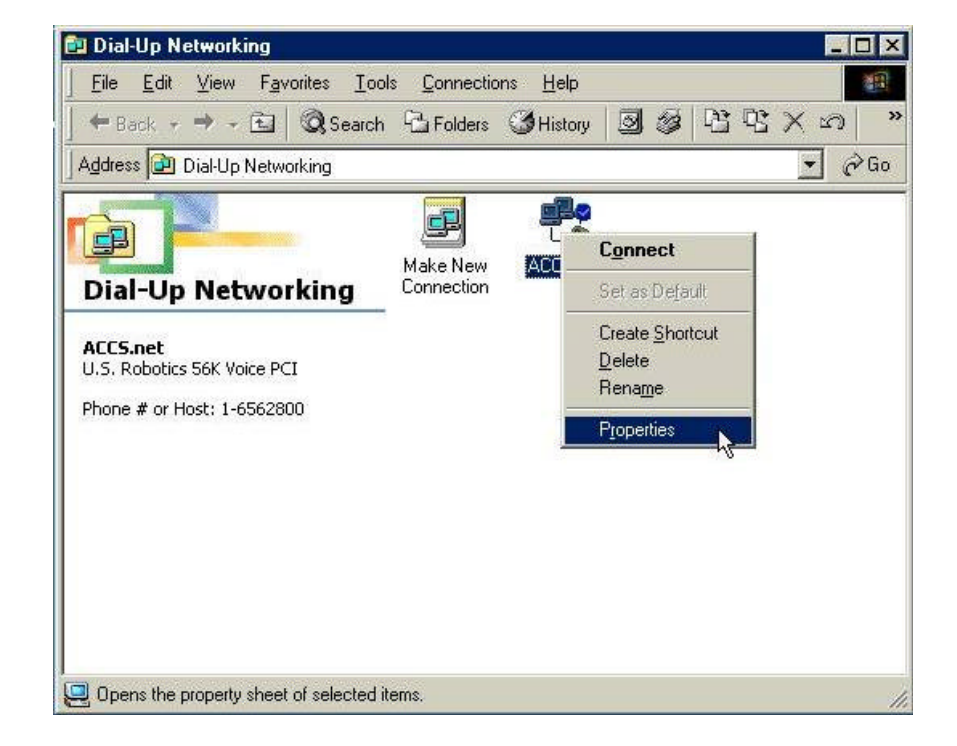

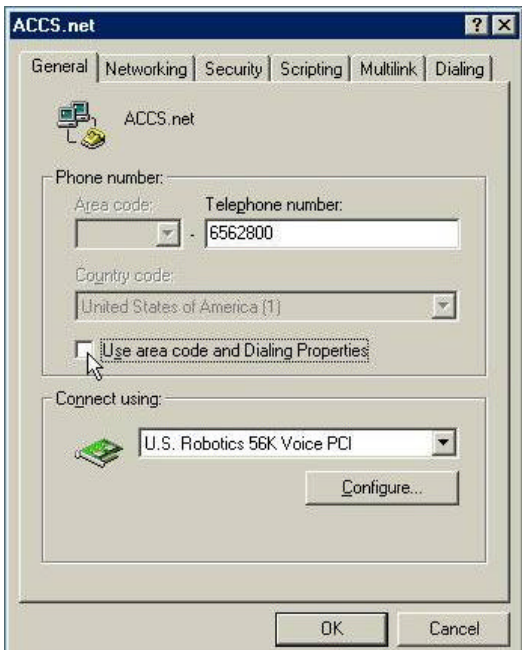

### **Step 7**

After you click on Properties, this window will popup. First, click on the checkbox that reads 'Use area code and dialing properties' so that it is unchecked. Next, click on the tab that reads '**Security**'.

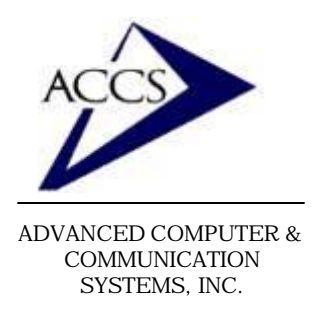

# Internet Setup Manual for **Windows ME**

#### **Step 8**

Now, type in your ACCS username into the blank labeled '**username**'. Then type in your ACCS password in the blank labeled '**password**'. Now click on the tab labeled '**Networking**'.

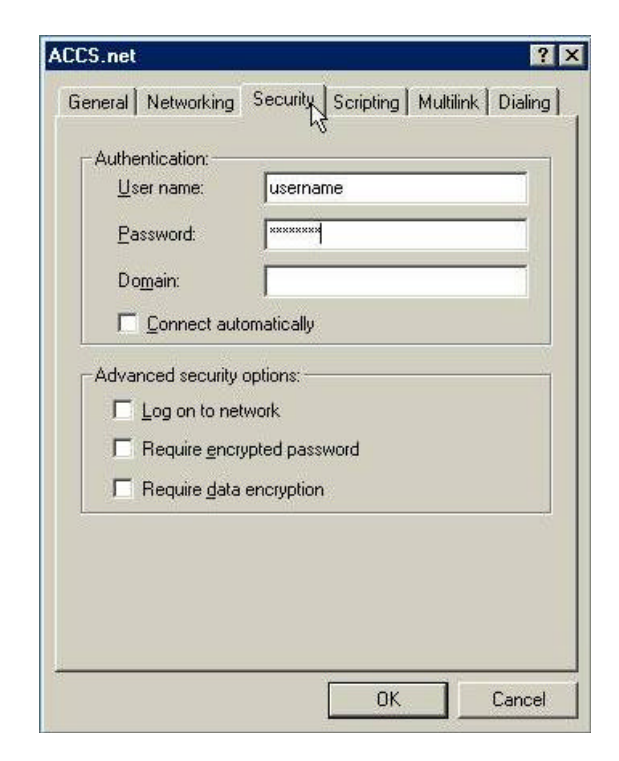

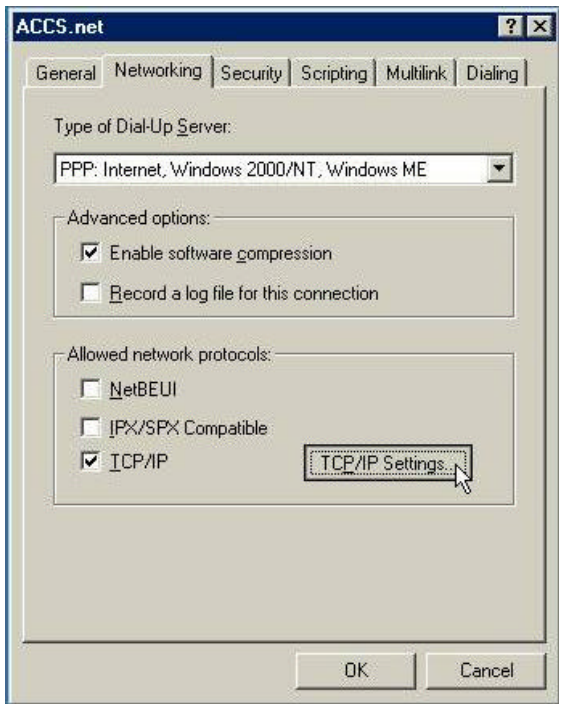

#### **Step 9**

After clicking on the 'Networking' tab. Find the button labeled '**TCP/IP Settings**' and **left-click** on it.

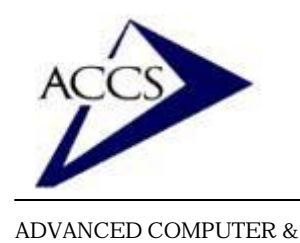

COMMUNICATION SYSTEMS, INC.

47 North Jackson Street Frankfort, IN 46041 Phone (765) 659-4671 Fax (765) 654-7106 Internet Support: internet@accs.net Web Site: www.accs.net

## Internet Setup Manual for **Windows ME**

#### **Step 10**

**Left-click** on the button that reads '**Specify name server addresses**'. Inside of th e box that reads 'Primary DNS', type in the number '205.243.37.2'. Just below it, in the box that reads 'Secondary DNS', type in the number '205.243.37.5'. Once this is completed **click** on the OK button. This will bring back to your ACCS window, **click** '**OK**' again to close it.

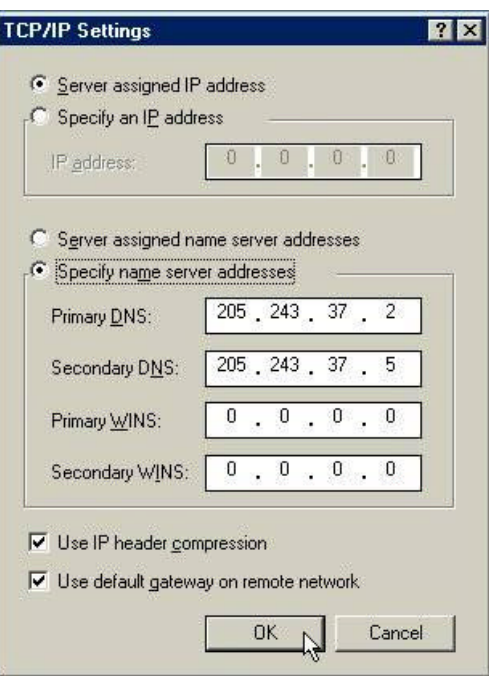

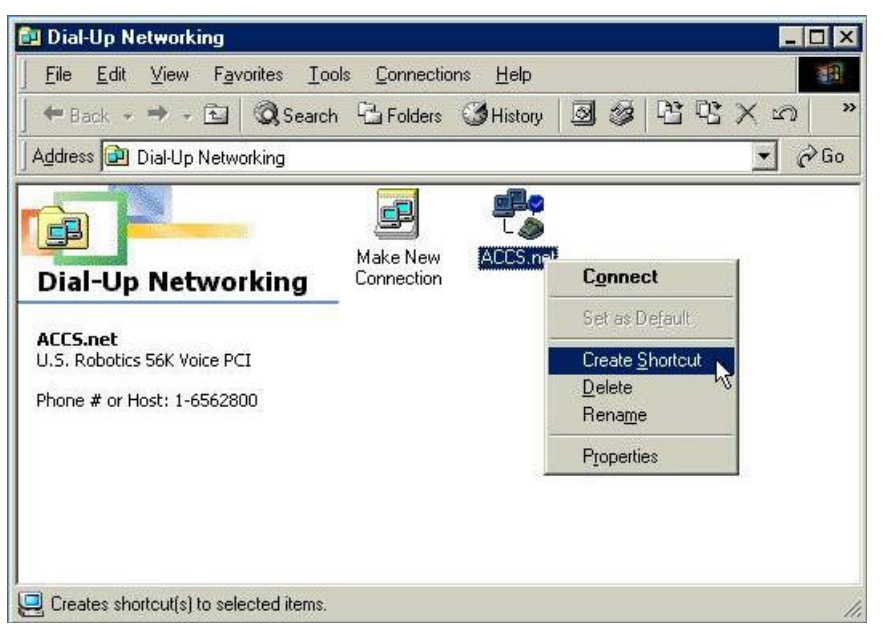

### **Step 11**

Finally, **right-click** on the 'ACCS icon'. Then, **left-click** on 'Create Shortcut'.

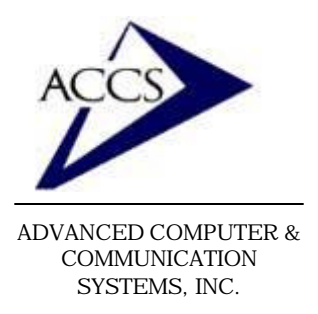

# Internet Setup Manual for **Windows ME**

#### **Step 12**

When this window pops up, **click** on YES. Now, close your 'Dial-Up Networking' window.

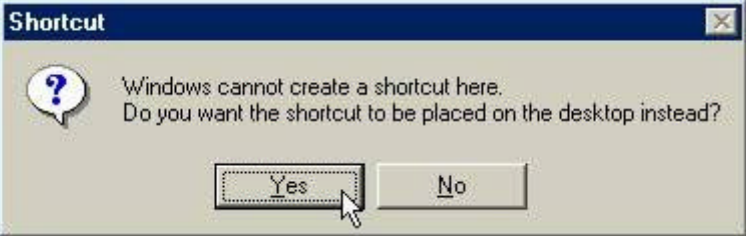

#### **Step 13**

Finally, your internet dialip settings are complete. To connect to the internet, find the **ACCS** icon your desktop and **double-click** on it.

After double-clicking on it, you will see this window. Your ACCS username & password should already be typed in, so simply **double-click** on 'Connect'.

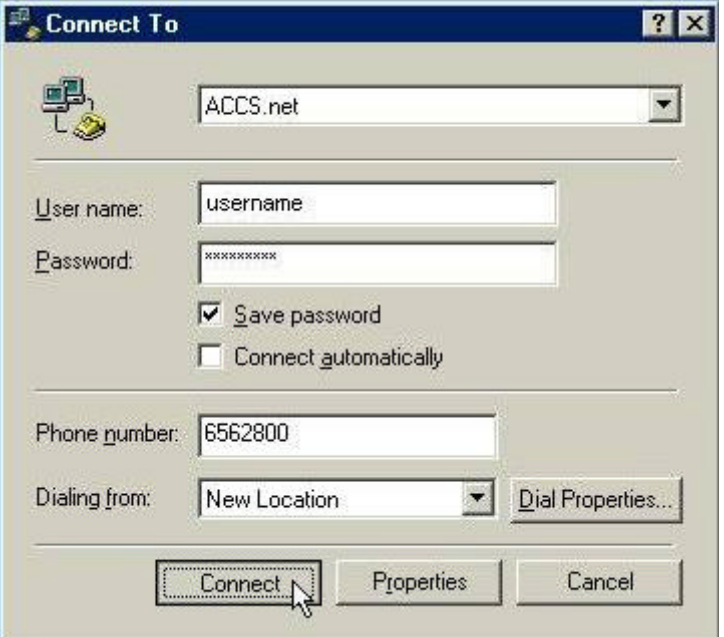

Once you are connected to the internet, you can browse webpages by using Internet Explorer (the blue 'e' on your desktop) and you can use email through Outlook express (also on your desktop). To setup Outlook Express for your email, please refer to our Outlook Express 5 setup manual.

### **Free Internet Technical Support**

**Phone:** (765) 659-4671 **Email:** internet@accs.net **Hours:** Mon-Fri 8a-5p

Remember if you have any trouble please give us a call. We have professionals on staff that have experience troubleshooting/ fixing all sorts of networking and computer hardware problems. ACCS has been building/ maintaining business networks and computers for over 20 years!